# Обзор групповой политики. Обзор безопасности операционных систем Windows.

# **Обзор групповой политики** Групповая политика дает возможность настроить многочисленные параметры одновременно.

### Требования и инструкции по использованию групповой политики:

1) Сеть должна работать на основе доменных служб Active Directory (то есть хотя бы на одном сервере должна быть установлена роль доменных служб Active Directory)

2) Компьютеры, которыми требуется управлять, должны быть присоединены к домену, а пользователи, которыми нужно управлять, должны использовать на своих компьютерах для входа в систему учетные данные домена.

3) Необходимо разрешение для изменения групповой политики в домене.

Основные сведения о защитнике Windows •Защитник берет на себя функции антивируса в случае его отсутствия.

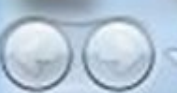

#### ▶ Панель управления ▶ Система и безопасность ▶ Центр поддержки

Панель управления домашняя страница

Настройка центра поддержки

Изменение параметров контроля учетных записей

Просмотр архива сообщений

Просмотр сведений о производительности компьютера

#### Просмотр последних сообщений и решение проблем

Центр поддержки обнаружил одну или несколько проблем, требующих вмешательства пользователя.

Безопасность

#### Защита от вирусов (Внимание!)

Windows не обнаружила антивирусного программного обеспечения на этом компьютере.

Не получать больше сообщения на тему: "об антивирусной защите"

Найти программу в сети

 $\checkmark$ 

Обслуживание

Если проблема отсутствует в списке, выполните одно из следующих действий:

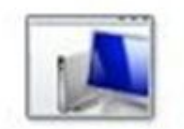

Устранение неполадок

Поиск и исправление проблем

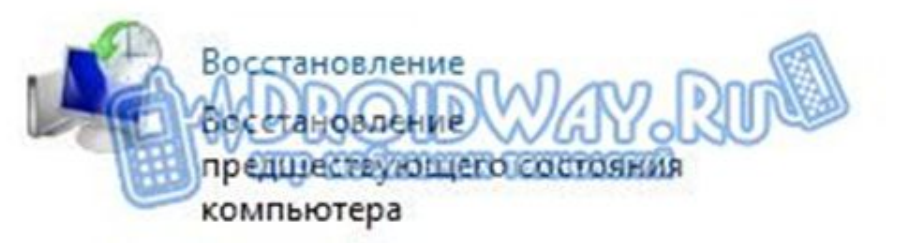

# **Защитник позволяет делать**

- следите **следу но цне сем**;
- контролировать настройки безопасности;
- следить за приложениями, активирующимися вместе с IE;
- контролировать настройки браузера;
- регулировать работу разного рода файлов и дополнений, стартующих с браузером;
- следить за функционированием драйверов и служб;
- регулировать действия устанавливаемых и уже инсталлированных программ;
- следить за файлами и дополнениями для регистрации и запуска различных программных продуктов;
- контролировать порядок обновления модулей ОС.

# Включение защитника

•Для включения продукта и проверки правильности его работы

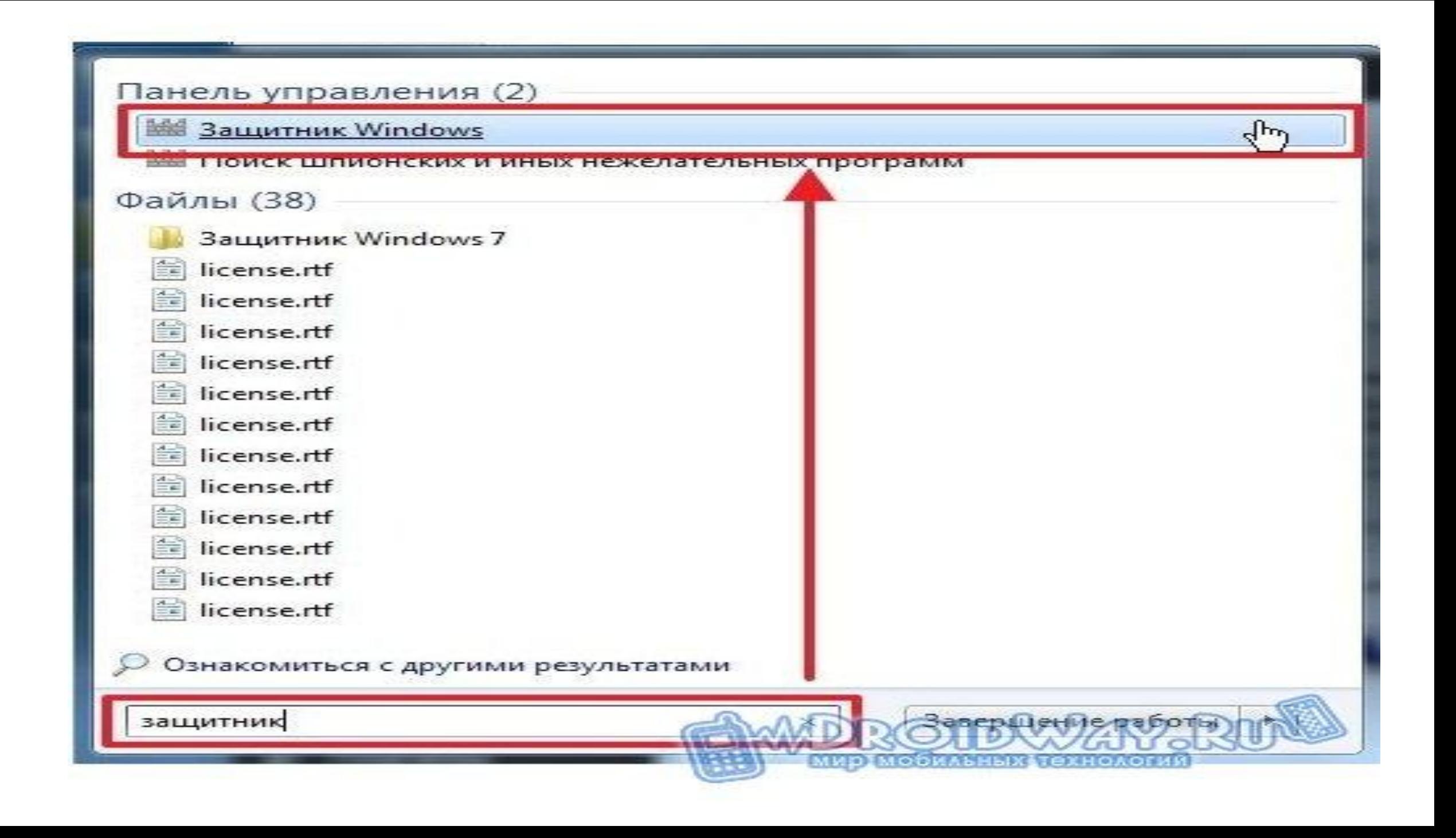

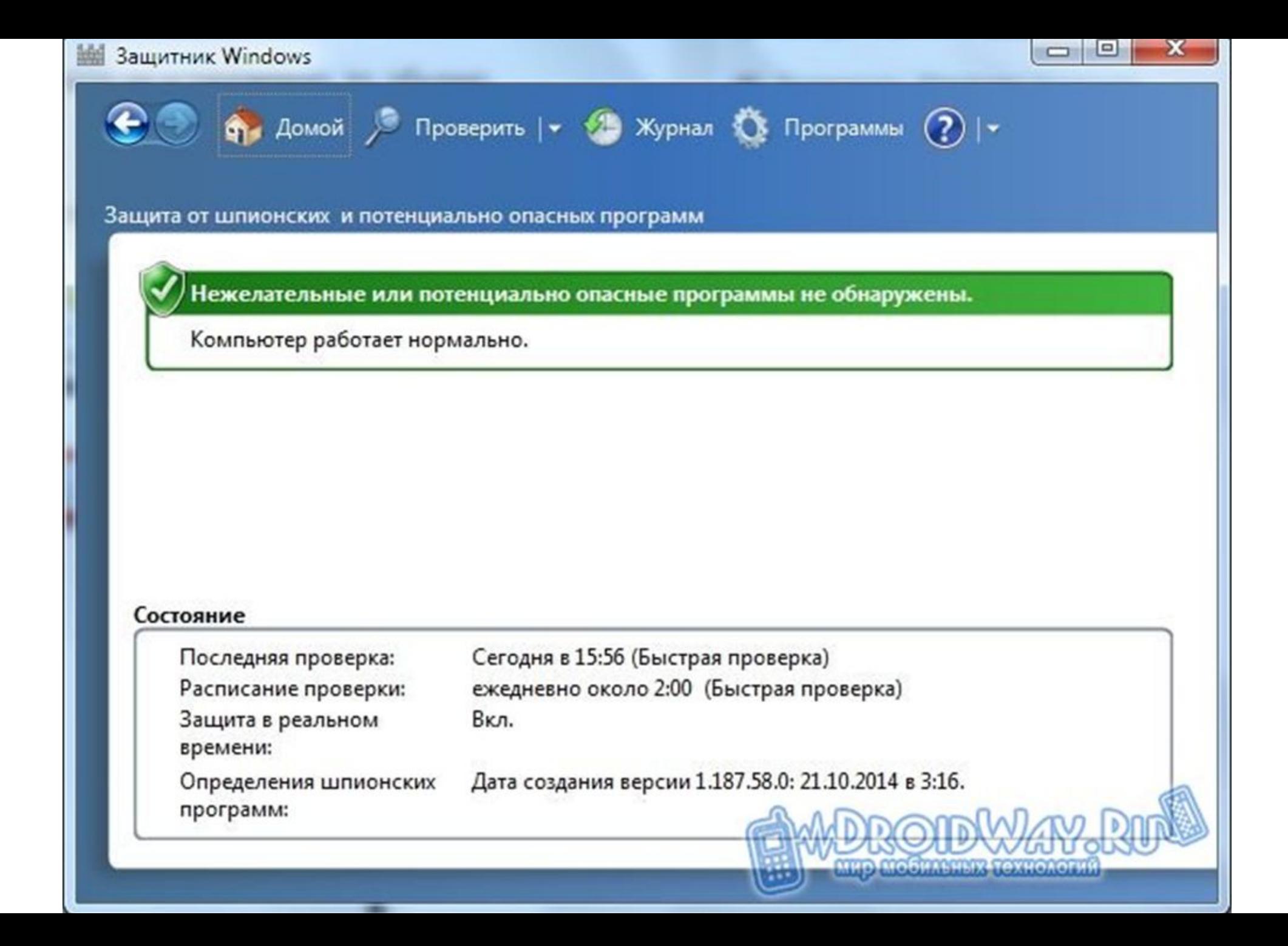

#### •через поисковую строку в «Пуске» программу «Службы» и зайдите в нее.

•Если защитник не включается, активируйте его самостоятельно.

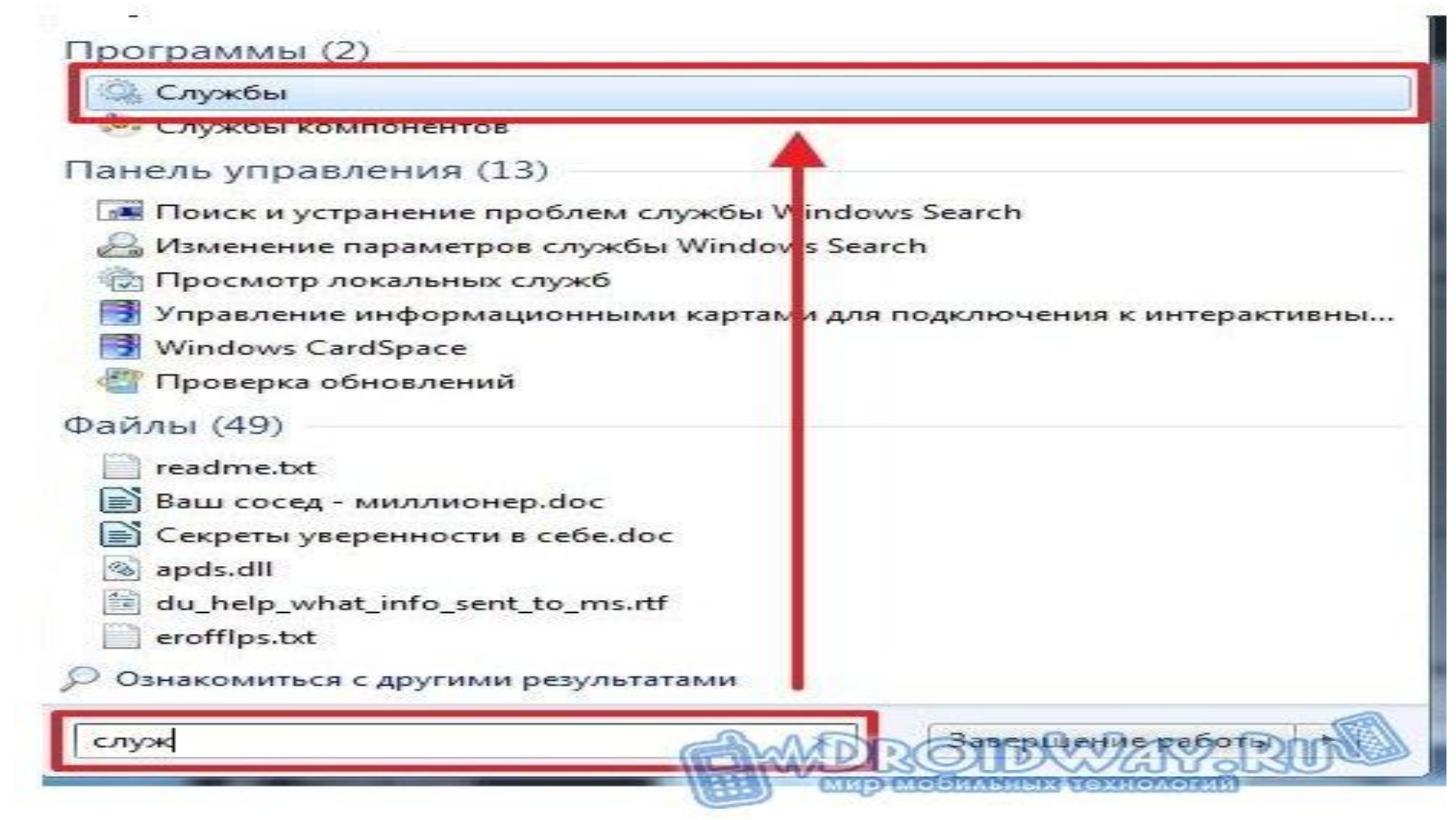

•Откройте службу защитника. Перейдите на вкладку Тип запуска, выберите в выпадающем списке автоматически (отложенный запуск) и включите защитник, кликнув на «Запустить».

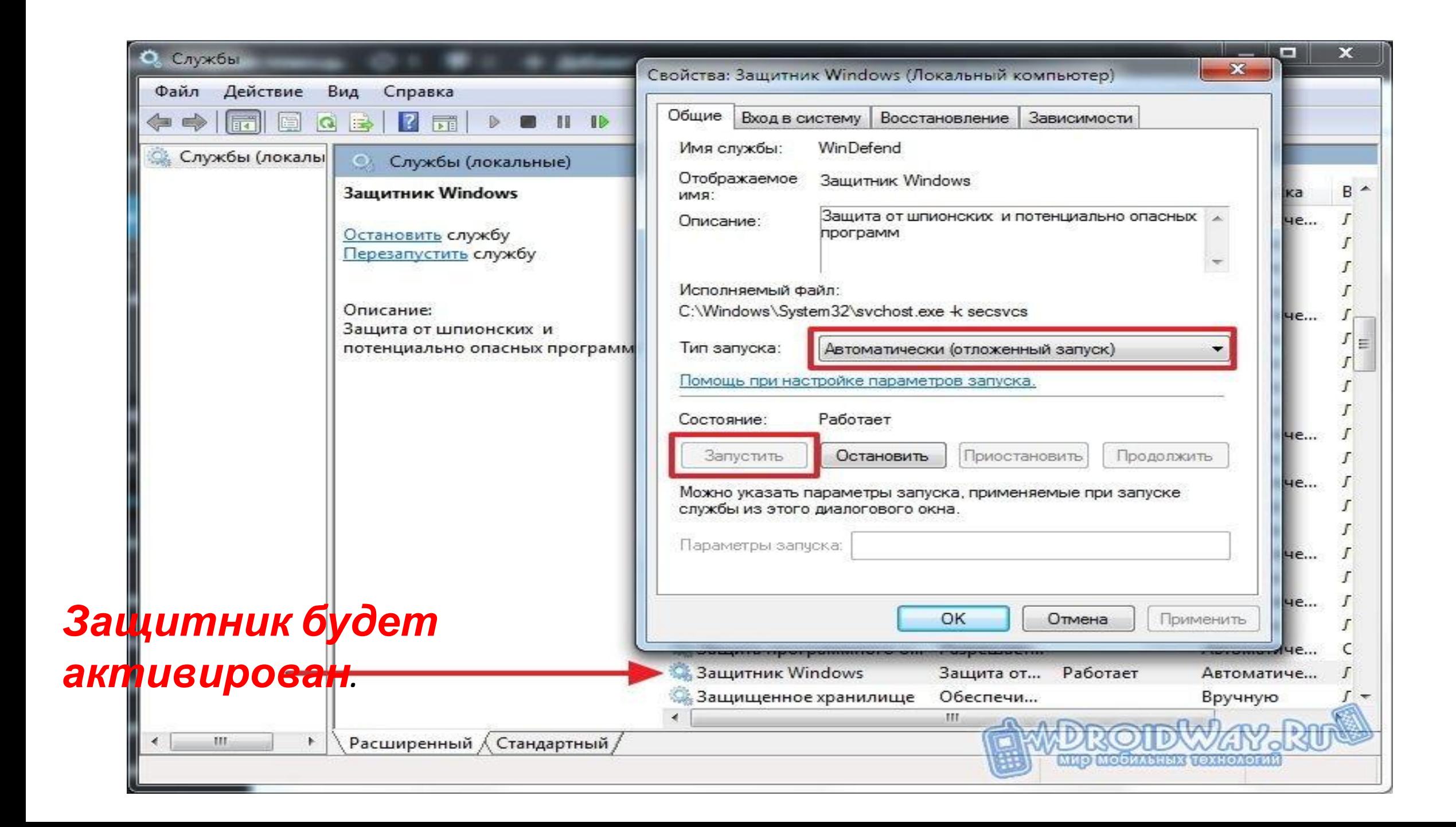

## Отключение защитника

•При необходимости защитник можно выключить прямо из его настроек. В панели управления включите «Маленькие значки», а затем найдите пункт «Защитник Windows».

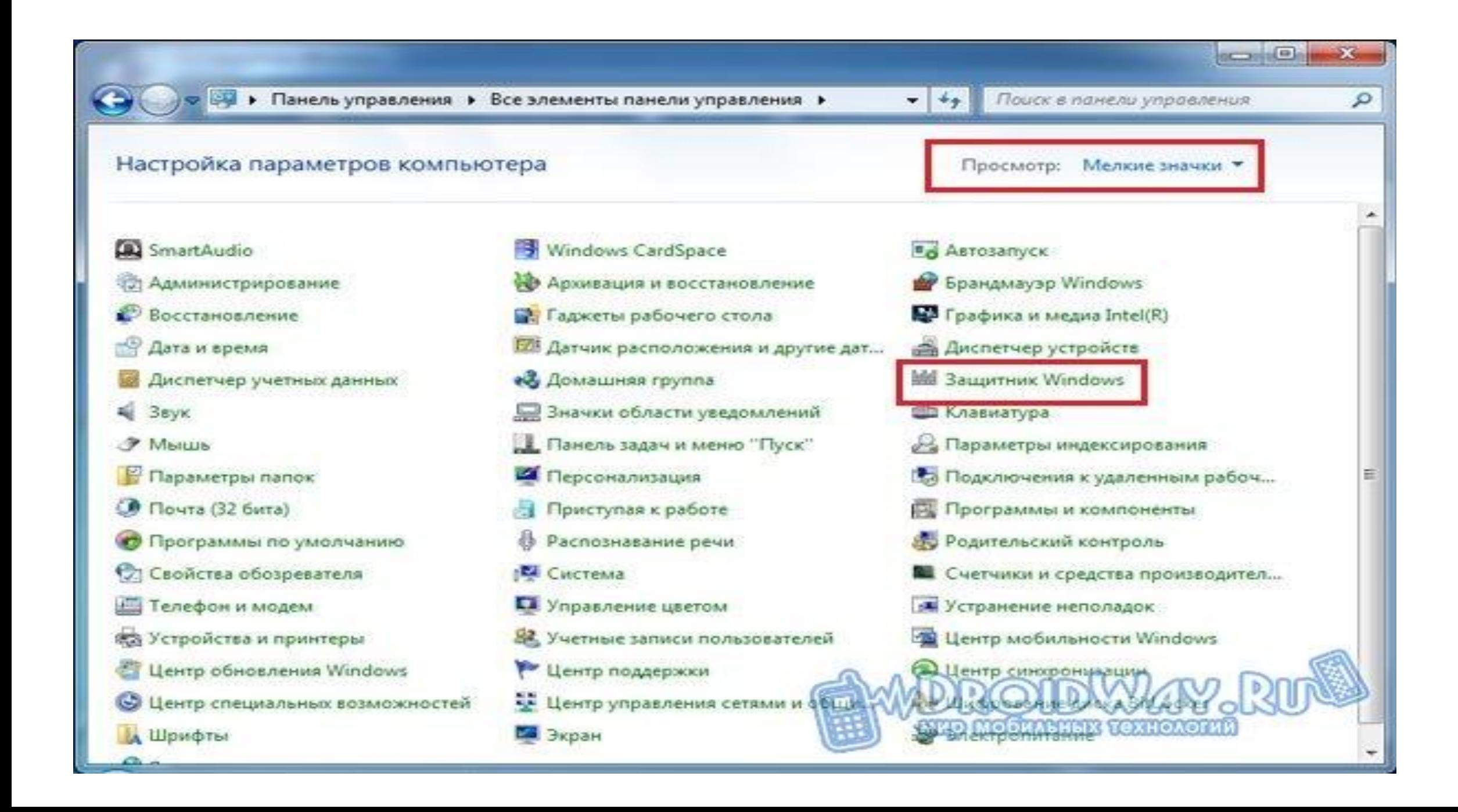

# •Откройте пункт «Программы».

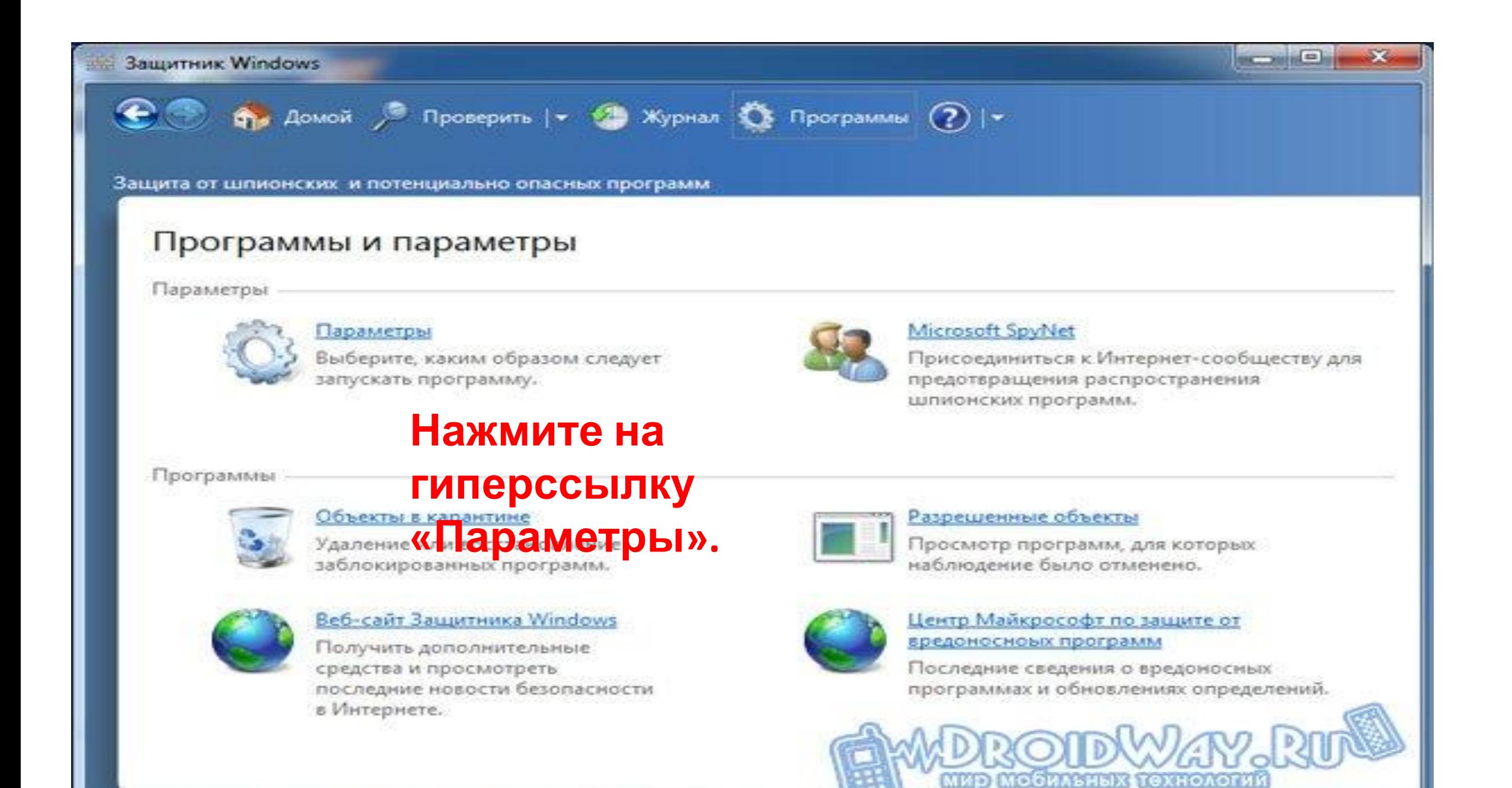

### •Далее следует открыть группу настроек «Администратор» в списке слева.

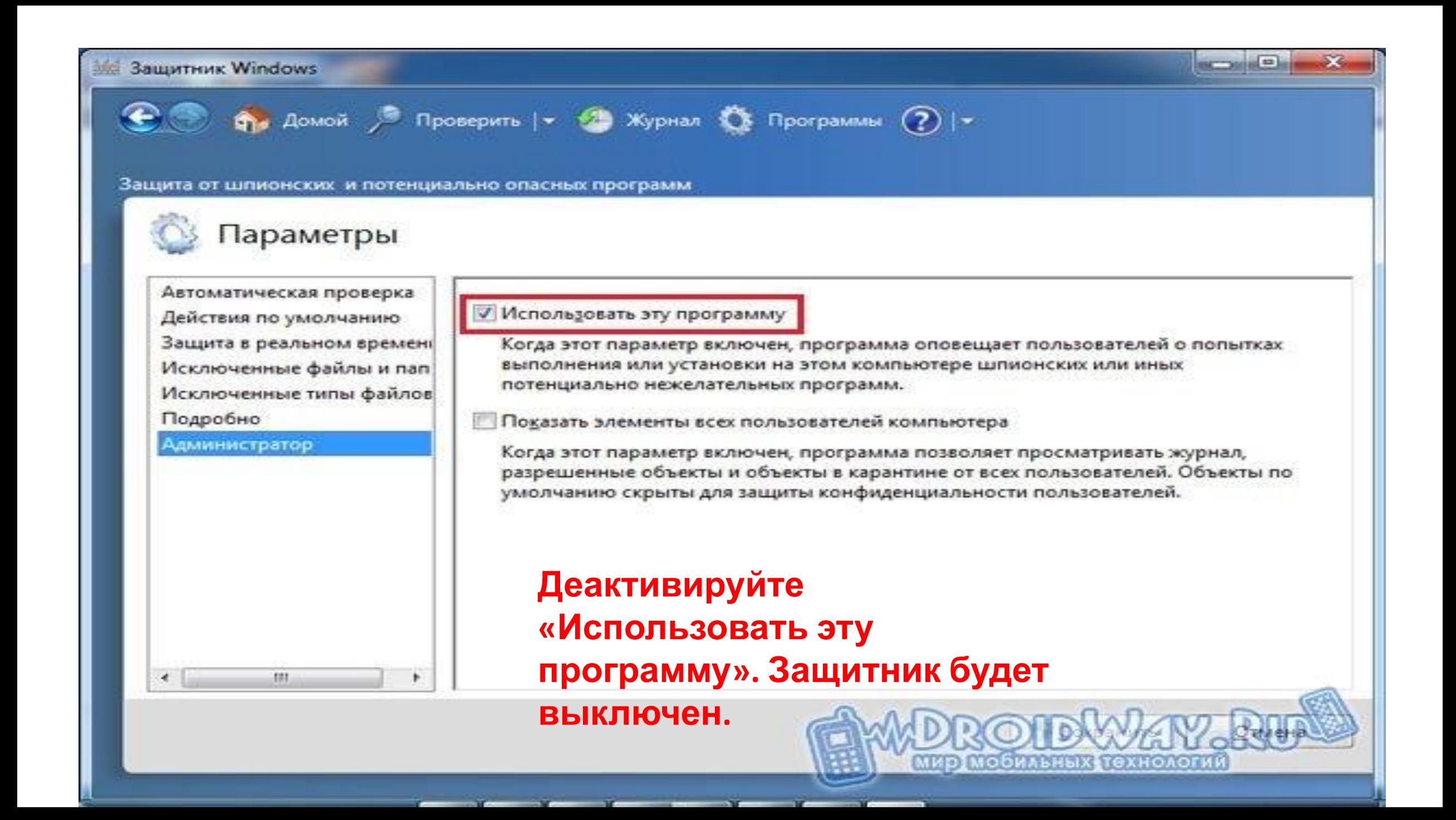

#### Для Windows 10:

#### **Первый способ:**

**1.** Запускаем редактор локальной групповой политики (в поиске введите **gpedit.msc**).

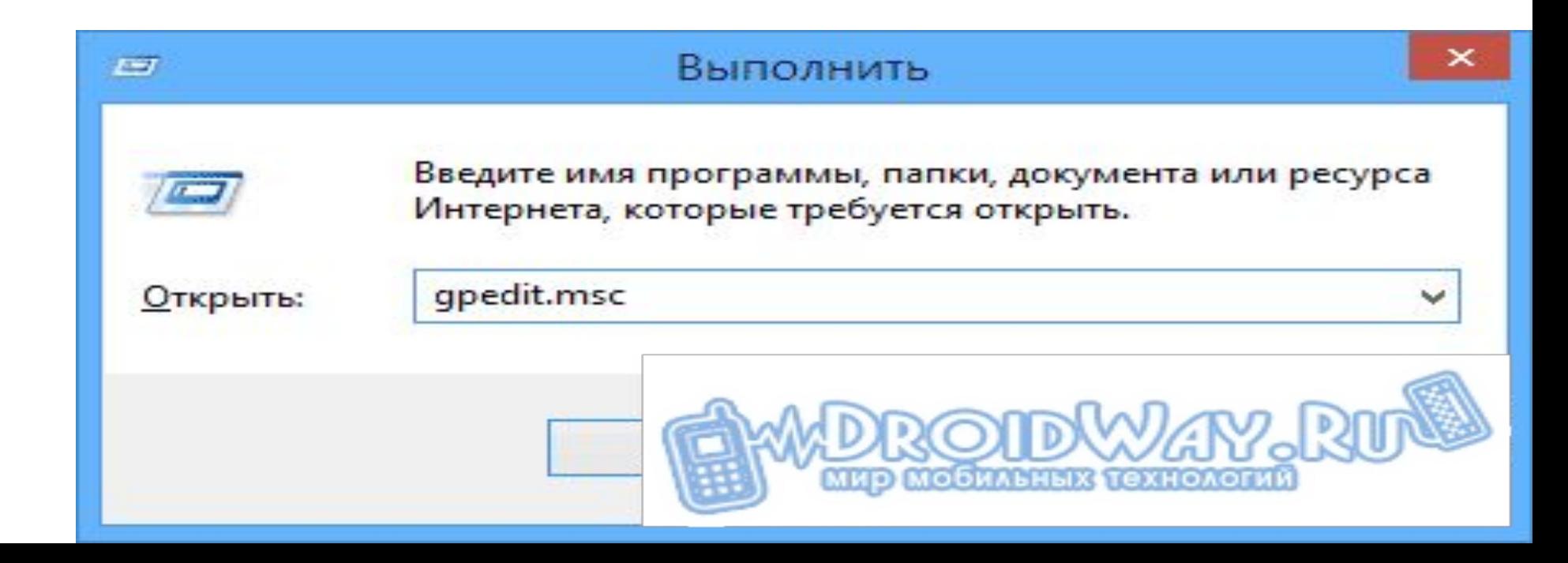

•Открываем ветку: Редактор локальной групповой политики -> Политика «Локальный компьютер» -> Конфигурация компьютера -> Административные шаблоны -> Компоненты Windows ->**Windows Defender** или (**Endpoint Protection** ) -> Защита в режиме реального времени и в правом окне выбираем Выключить защиту в реальном времени

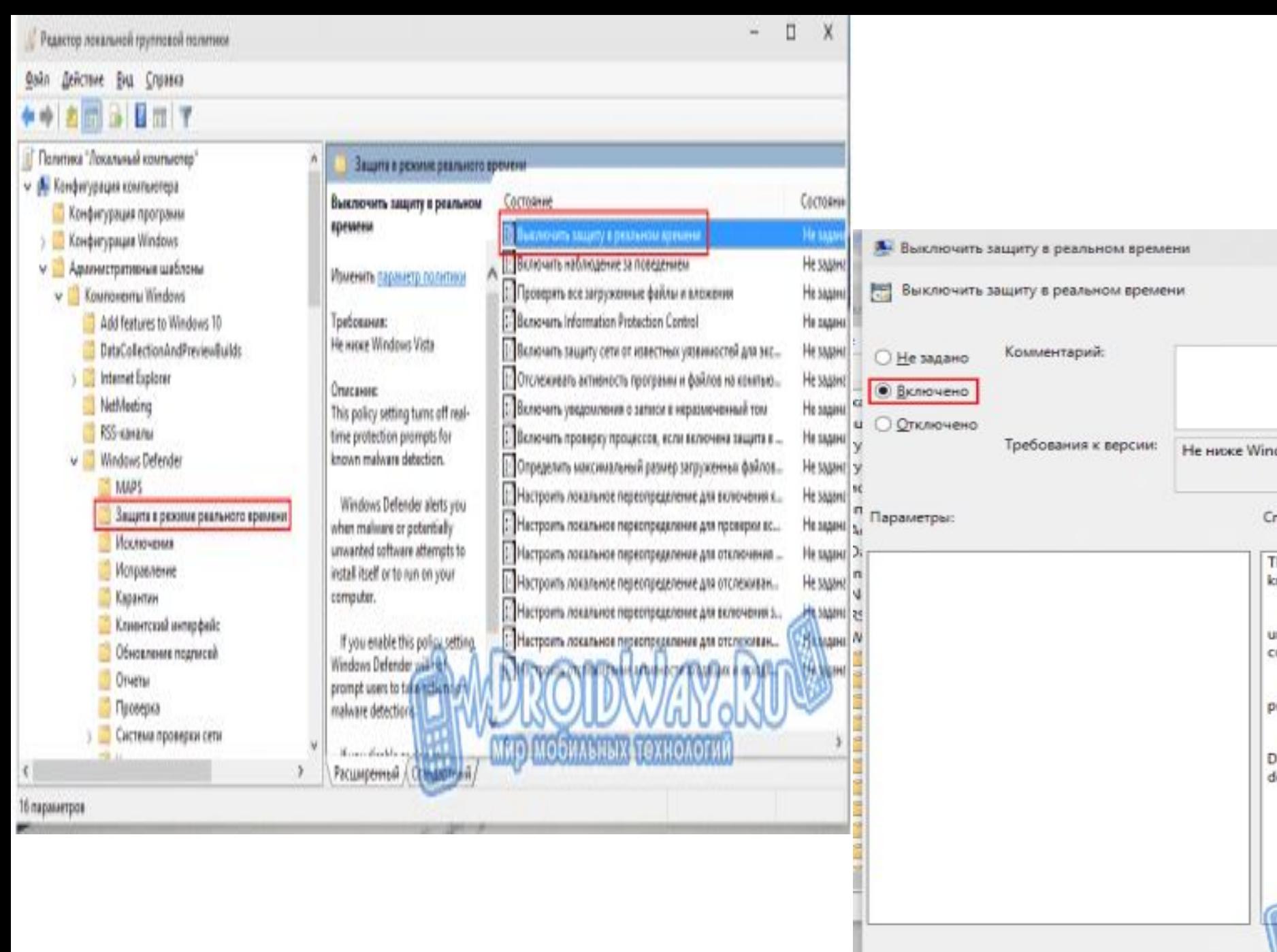

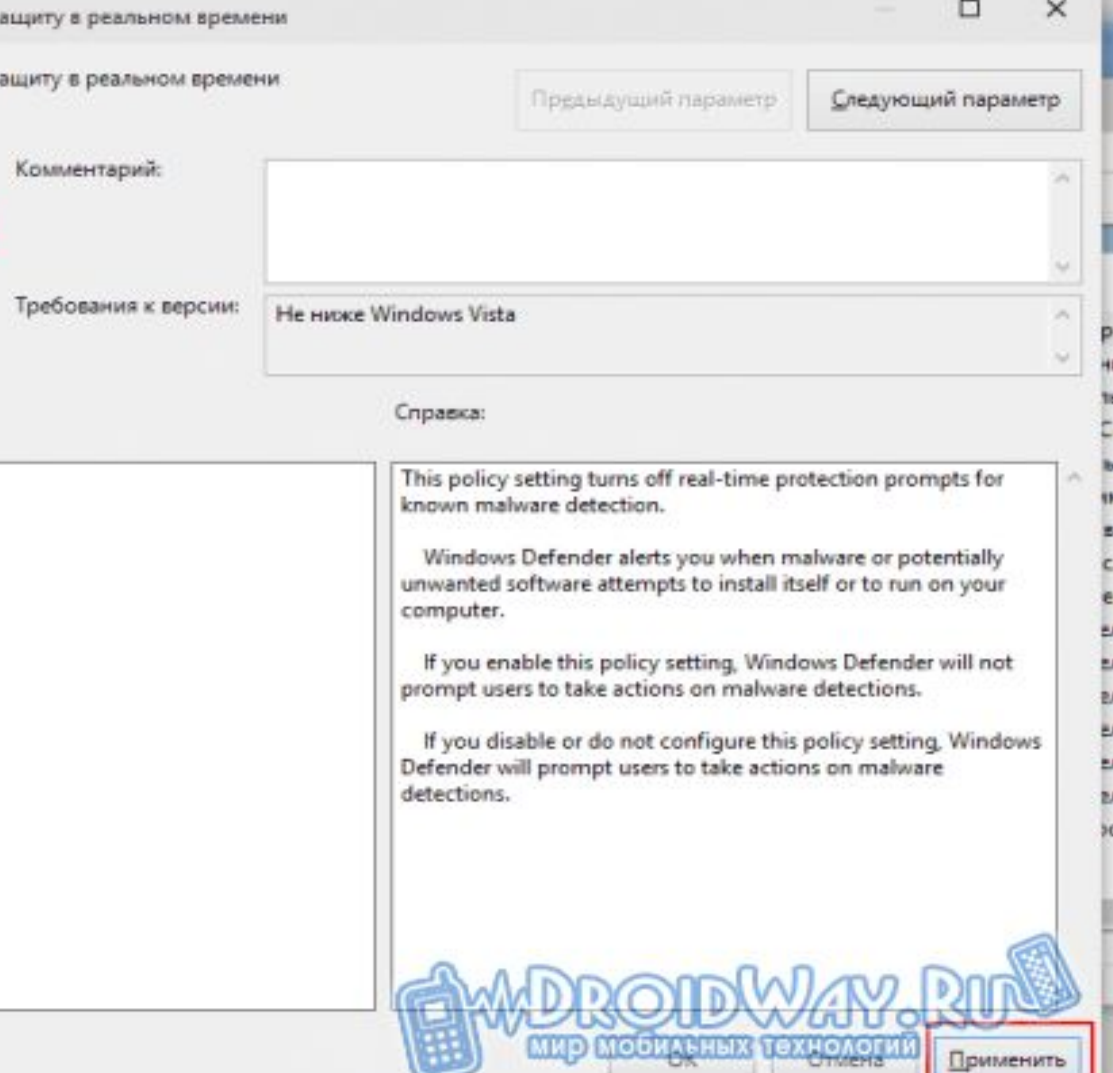

# **Второй способ:**

1. Заходим в параметры (настройки)

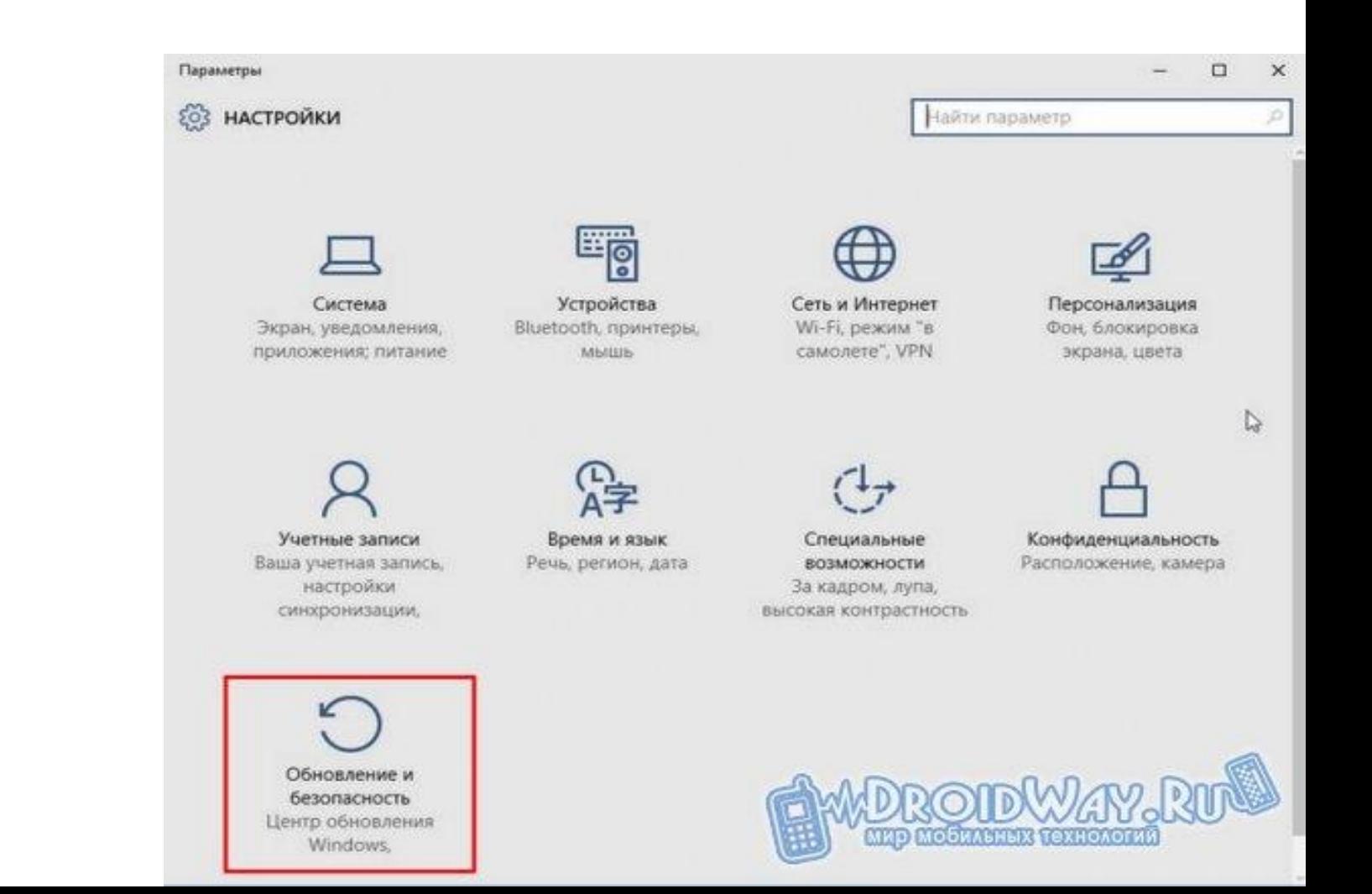

### •Нажимаем на вкладку «Обновление и безопасность» , а далее все как на картинке.

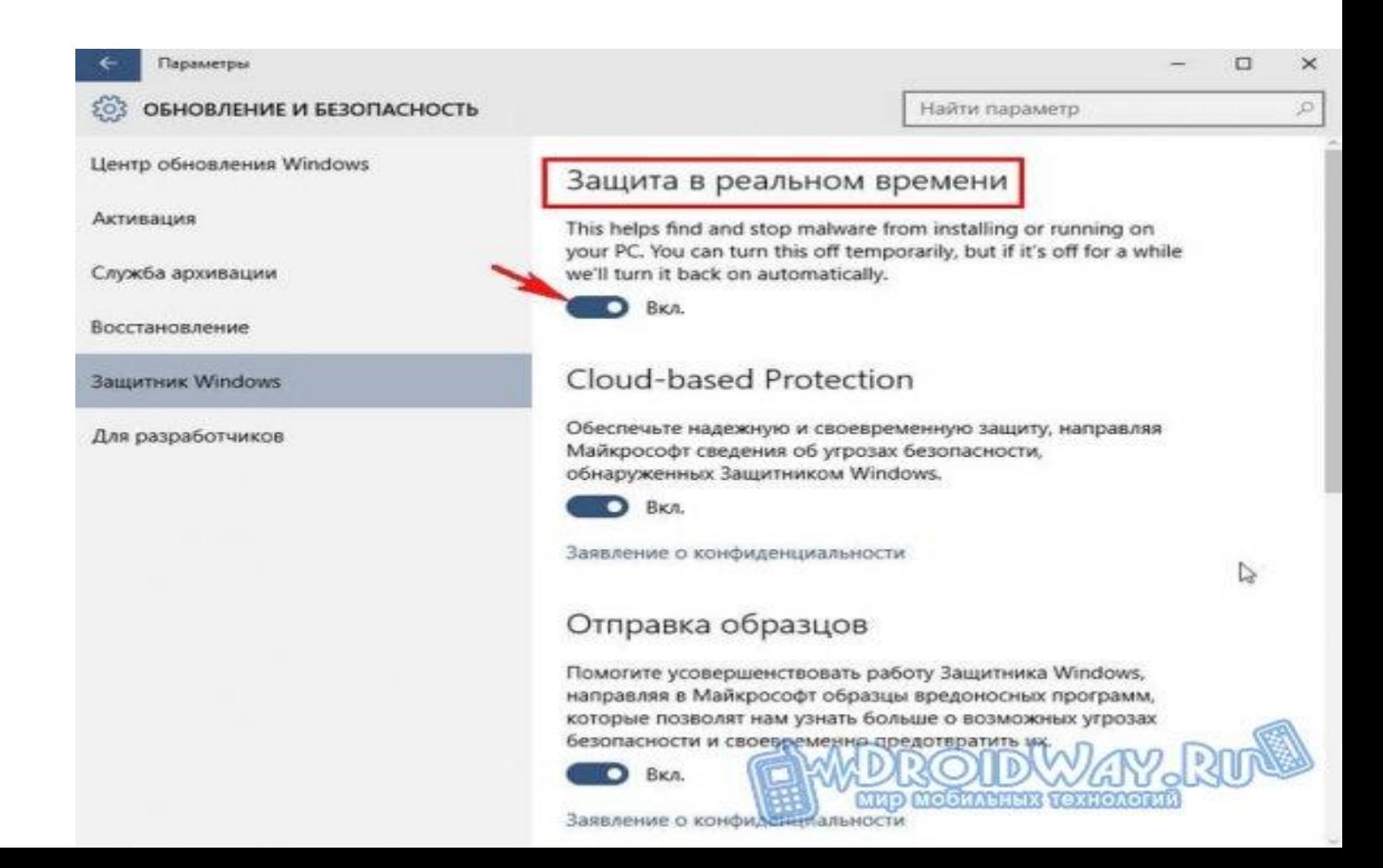

#### **•Внимание!** Не рекомендуется отключать стандартный защитник при отсутствии дополнительной проверенной антивирусной программы.

*•Если на компьютере не установлен антивирус, то для защиты компьютера должен быть как минимум активирован защитник Windows. По умолчанию после установки операционной системы он должен быть включен.*

#### Как включить защитник Windows 7?

•Чтобы включить защитник Windows 7, необходимо попасть в настройки *«Защитник Windows»*. Для этого переходим в панель управления, в режиме показа мелких значков находим пункт *«Защитник Windows»*. выбираем в меню *«Программы»*. а затем пункт *«Параметры»*. и в группе *«Администратор»* устанавливаем галочку *«Использовать эту программу»* .

### Как включить защитник Windows 8.1?

•Включить защитник Windows 8 можно таким же способом, как и в Windows 7, разве что немного отличаются оформлением окошки. Запускаем *«Защитник Windows»* через панель управления, переходим на вкладку *«Параметры»*. и в графе *«Администратор»*ставим галочку *«Включить приложение»* .

#### Домашняя работа

# Обработка групповых политик. Настройка параметров безопасности.